# **Створення освітнього Webсередовища за допомогою**

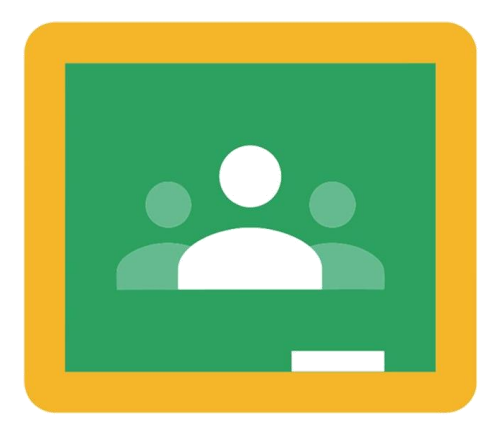

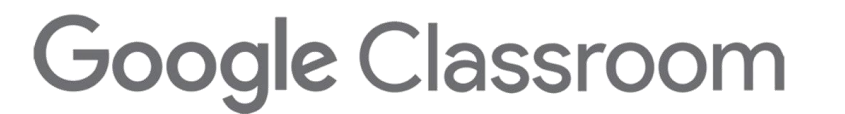

**Google Клас** – безкоштовний освітній сервіс для закладів освіти та користувачів особистих облікових записів Google. В ньому можна створювати курси, а також призначати і перевіряти завдання. Сервіс економить викладачам час, спрощує організацію навчального процесу та комунікацію з учнями.

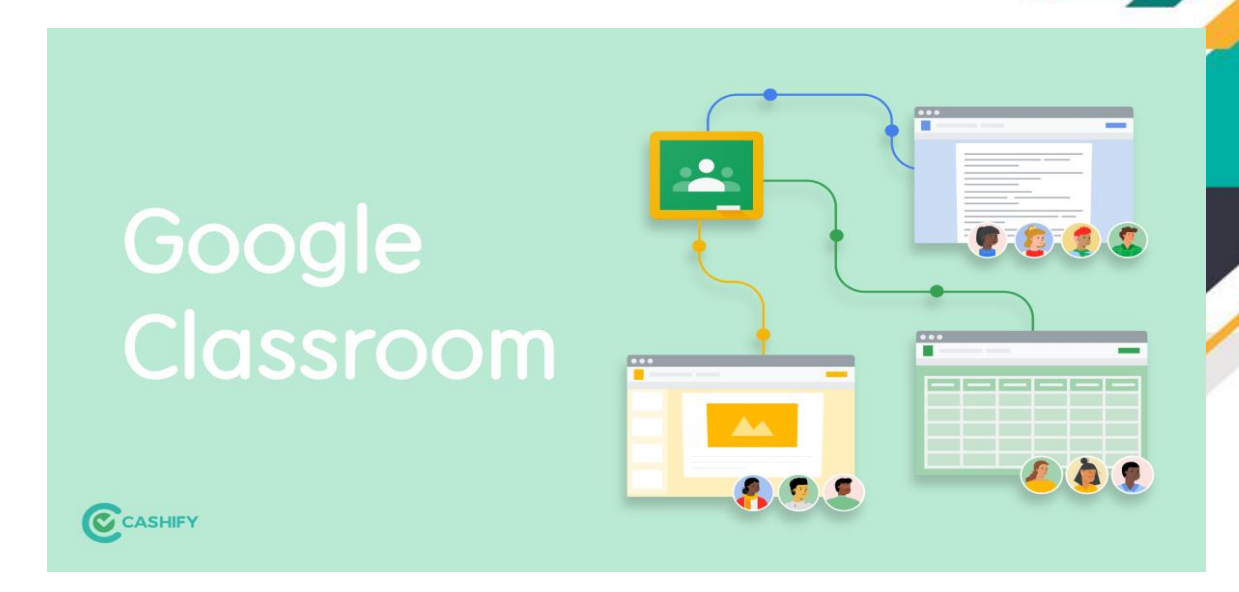

- Викладачі можуть легко і швидко створювати і перевіряти завдання в електронній формі, ставити оцінки, додавати свої коментарі
- Учні бачать, на сторінці завдань, які роботи ще не виконано
- Завдання автоматично систематизуються в структуру папок і документів на Диску
- Інформація про здані роботи оновлюється в реальному часі
- Викладачі можуть розсилати оголошення і починати обговорення
- Комунікація з учнями
- Дистанційне навчання

 $\overline{\bigcirc}$ **Для створення Google-класу необхідно увійти в свій акаунт Можна приєднатися до іншого класу або створити новий клас**  $\mathbb{H}$ Почта Картинки  $\mathbf{...}$  $\left( 10 \right)$ Приєднатися до класу Створити клас Профиль ... Аккаунт Поиск ....... Почта Карты YouTube 2 Q Введите поисковый запрос или URL J, Класс Диск  $G \equiv$ Новости Meet Chat **HAYKOBO** Мой профиль Онлайн шко... Login Vector Icons ... 31  $G_{\overline{v}}$  $+$ O

Перш ніж створити клас, ознайомтеся із важливою інформацією від компанії Google

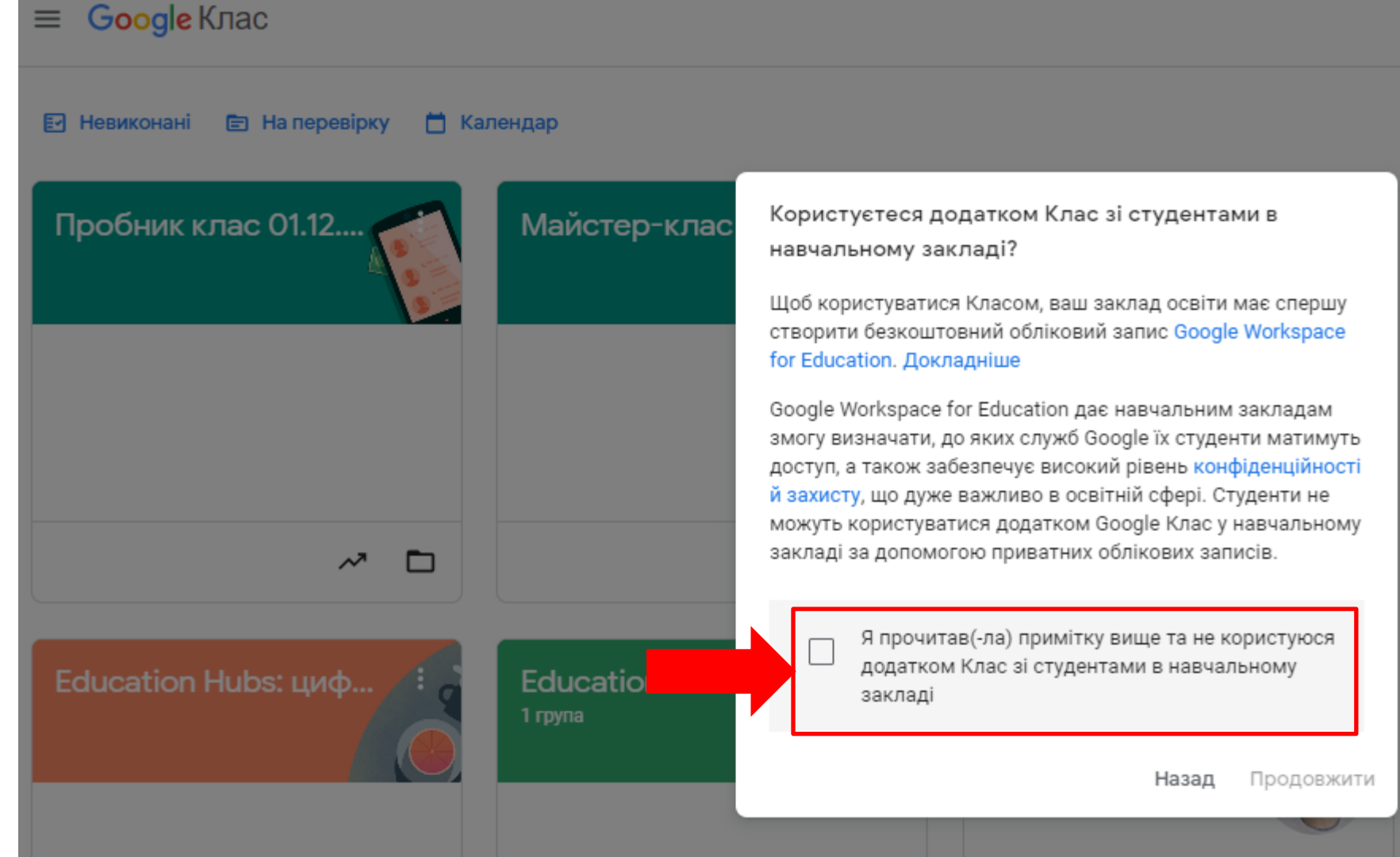

# Ви можете заповнити такі розділи

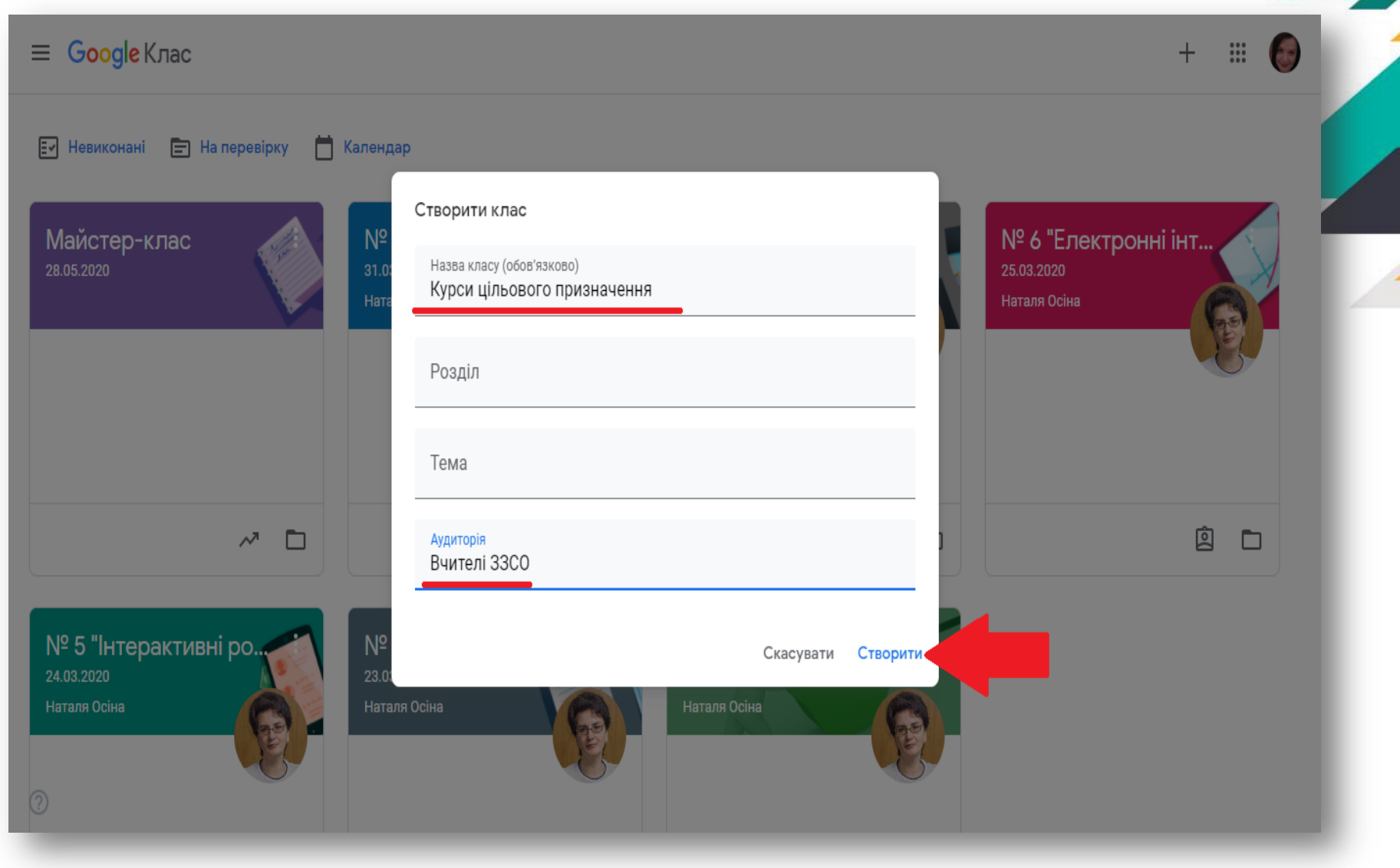

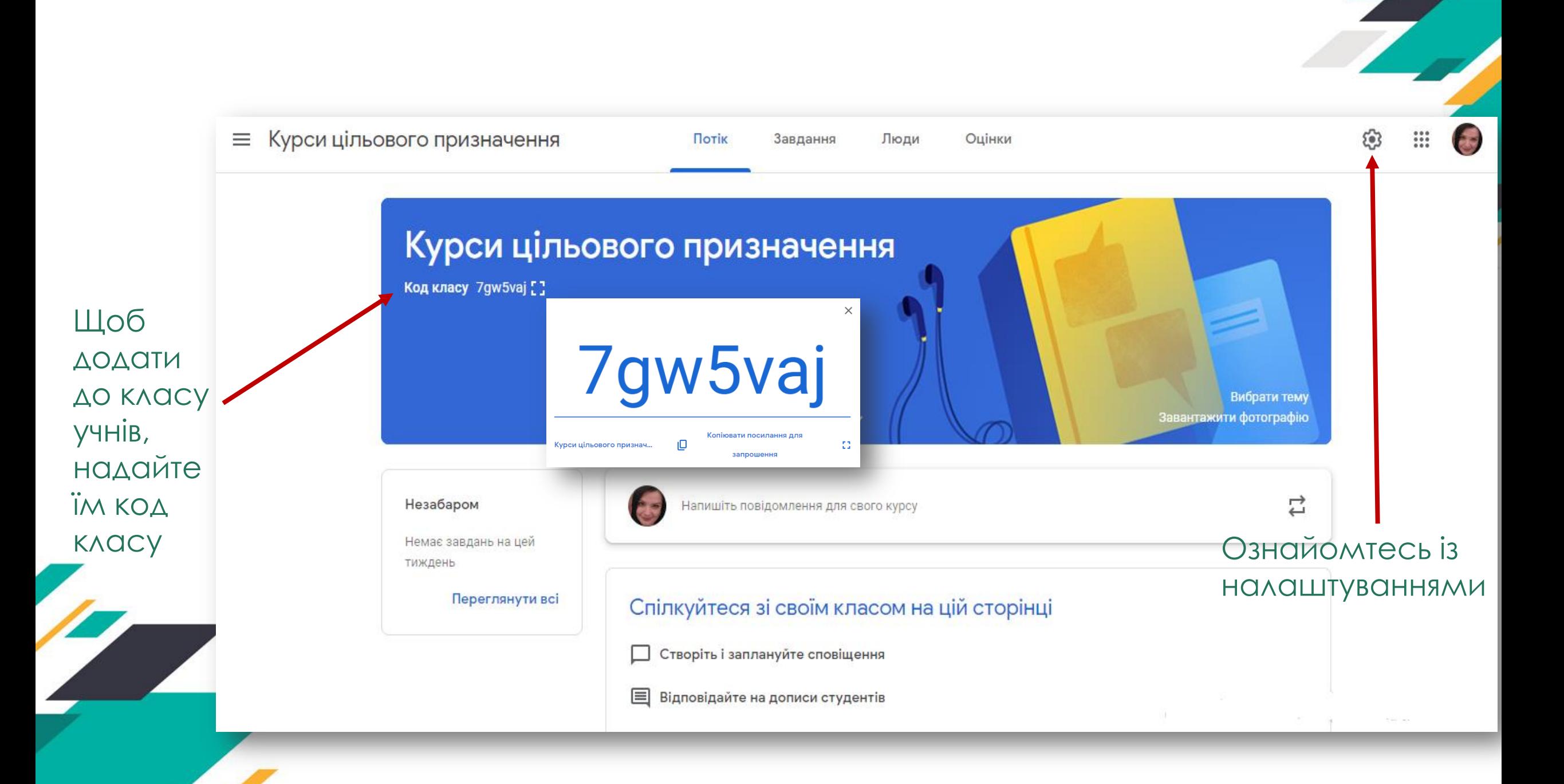

# Налаштування Google-класу

 $\overline{\phantom{0}}$ 

 $\Box$ 

#### Загальні

#### Коди запрошень

Керувати кодами запрошень Налаштування застосовуються як до посилань для запрошень, так і до кодів курсів

Увімкнено -

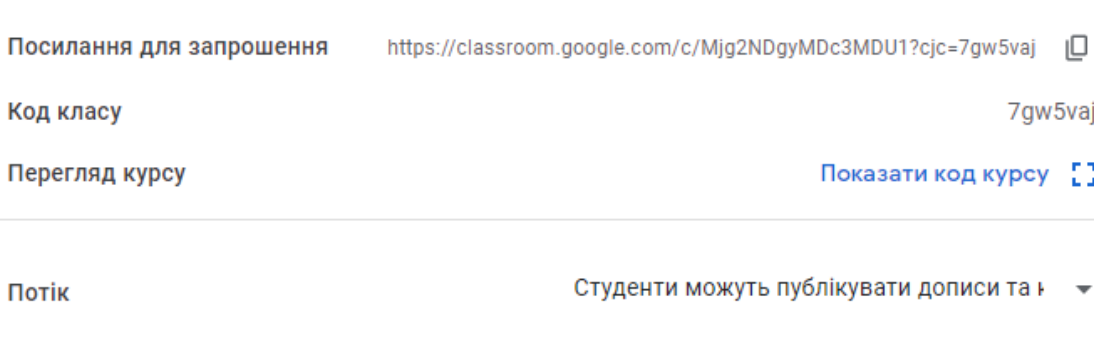

Завдання в стрічці

Показати скорочені сповіщення

Показати видалене

Лише викладачі можуть переглядати видалені елементи.

Показати видалене

Лише викладачі можуть переглядати видалені елементи.

#### Оцінка

#### Обчислення оцінок

Обчислення загальної оцінки Виберіть систему оцінювання. Докладніше

Показувати загальну оцінку студентам

#### Категорії оцінок

Кількість балів Категорія оцінки за умовчанням 100 Обов'язкове поле

Додати категорію оцінки

#### На основі загальної кількості балів  $\rightarrow$

 $\times$ 

 $\mathcal{L}$ 

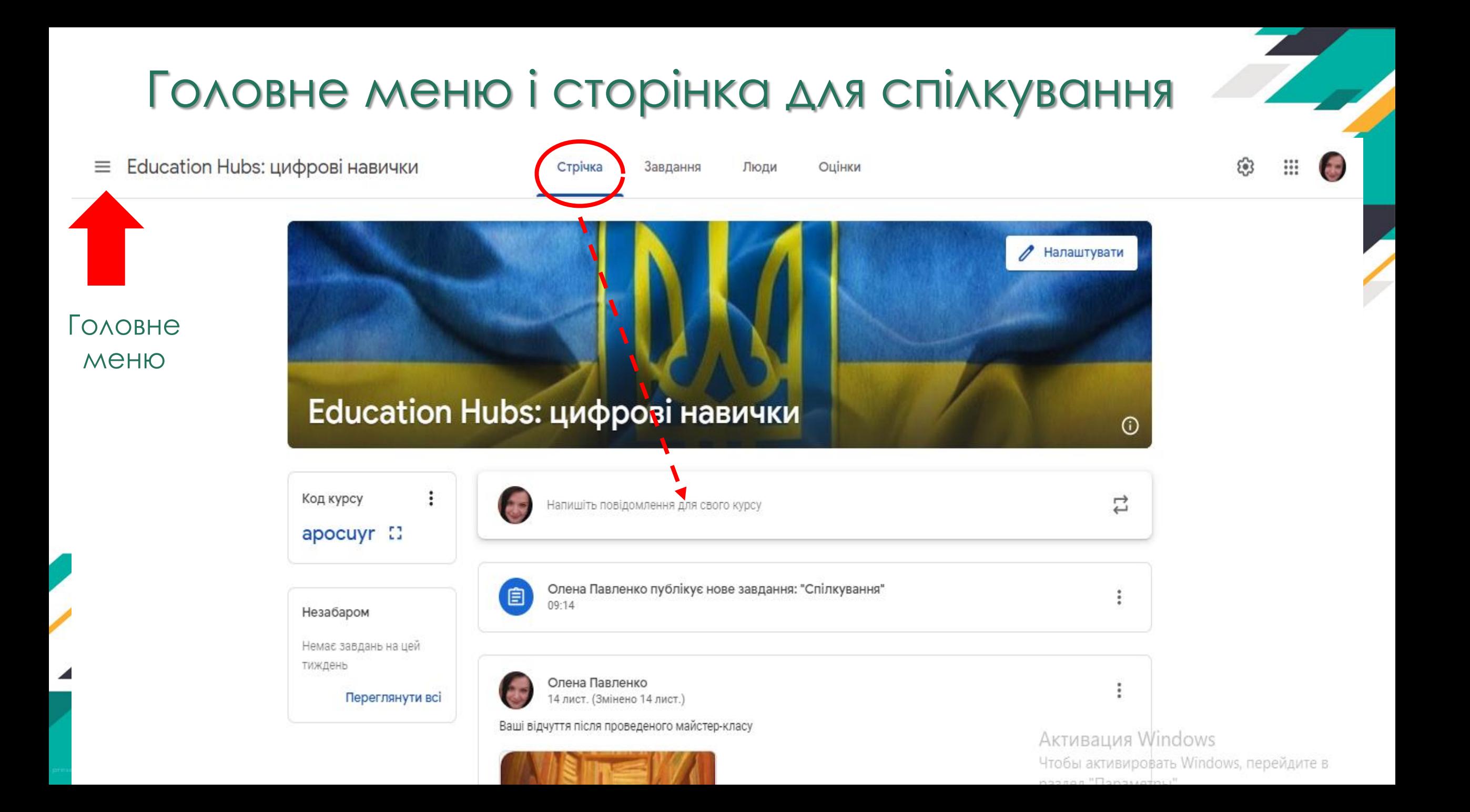

## В розділі «Люди» можна додати вчителів або учнів

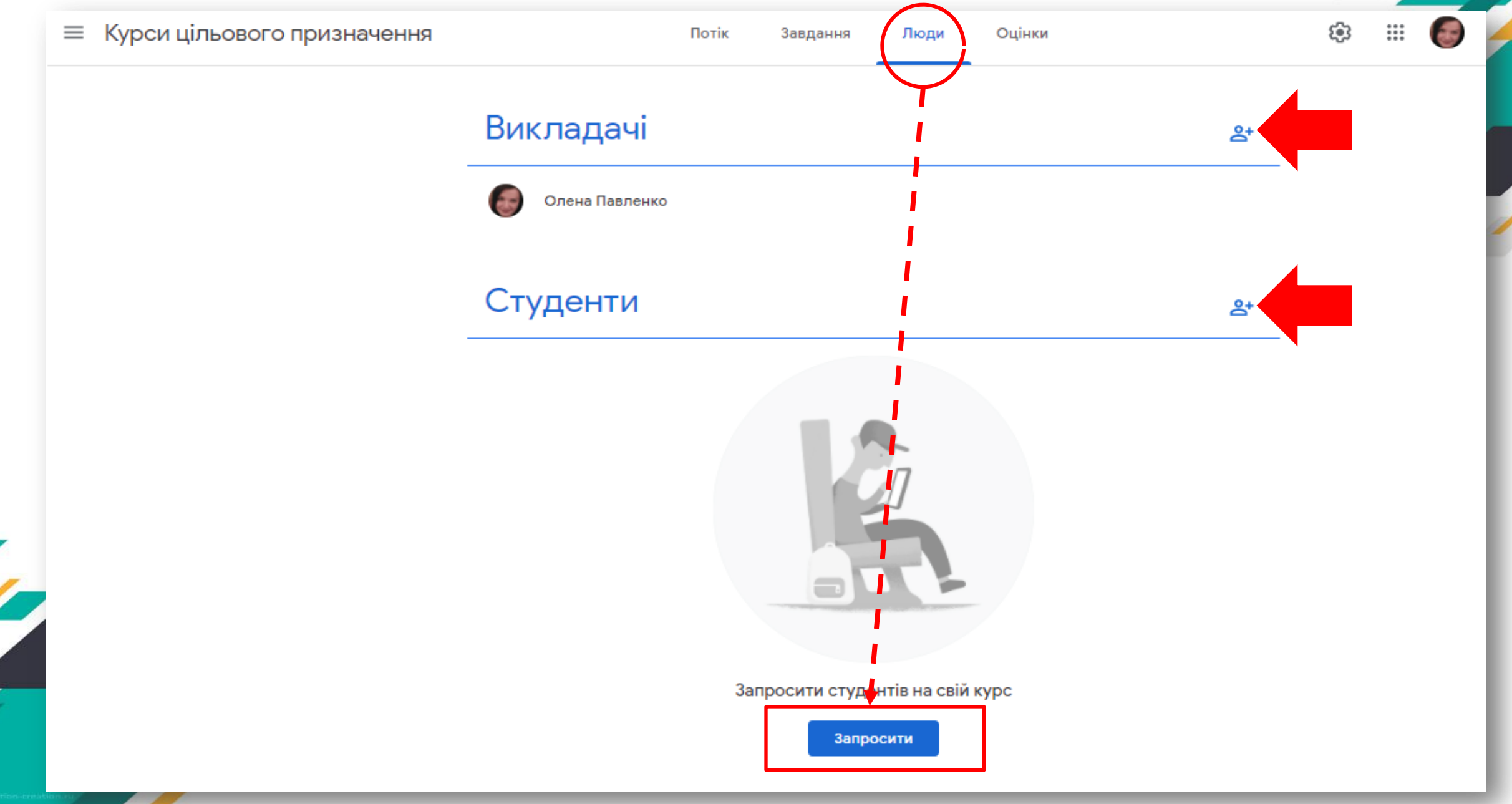

В розділі «Завдання» можна розміщувати запитання та завдання для учнів, які автоматично будуть збережені на Google Диску в папці з назвою класу, нагадування про виконання завдань буде відображено в Google Календарі

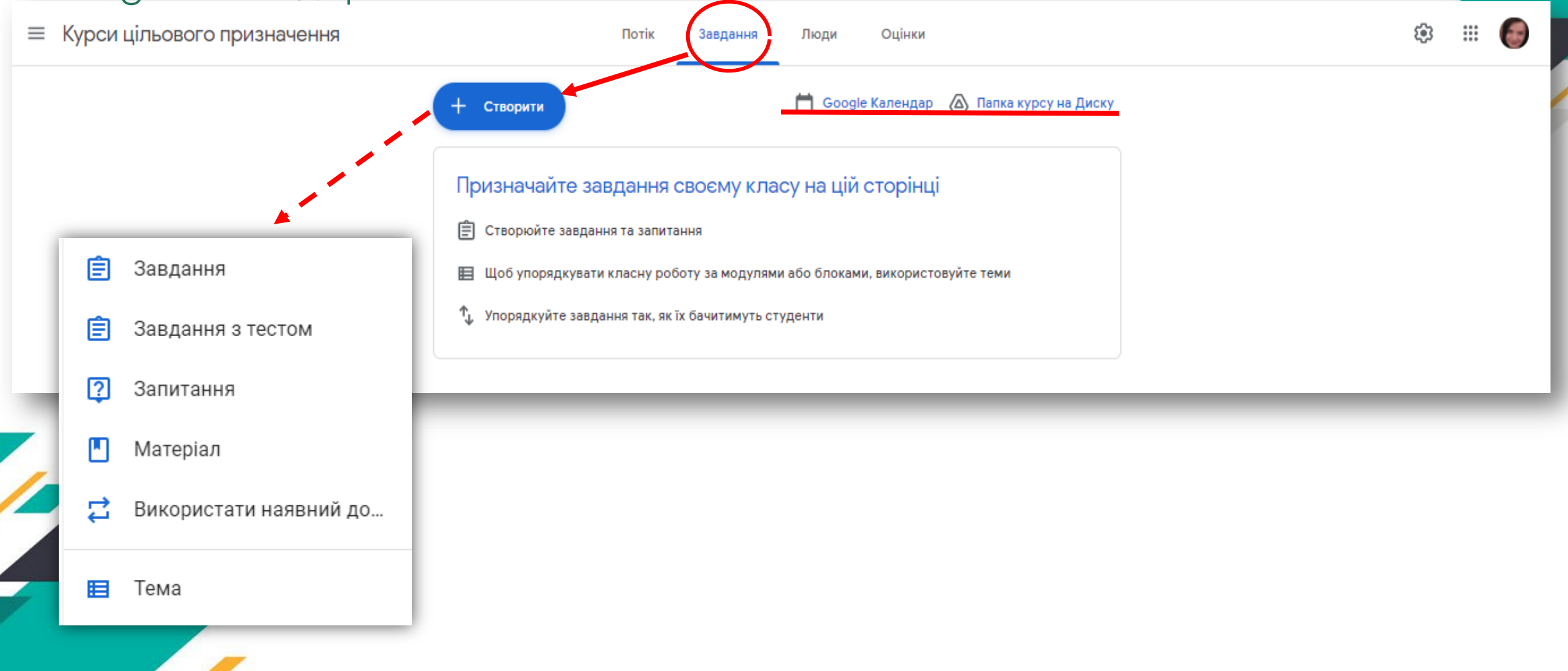

### Розпочинаємо зі створення тем навчальної програми

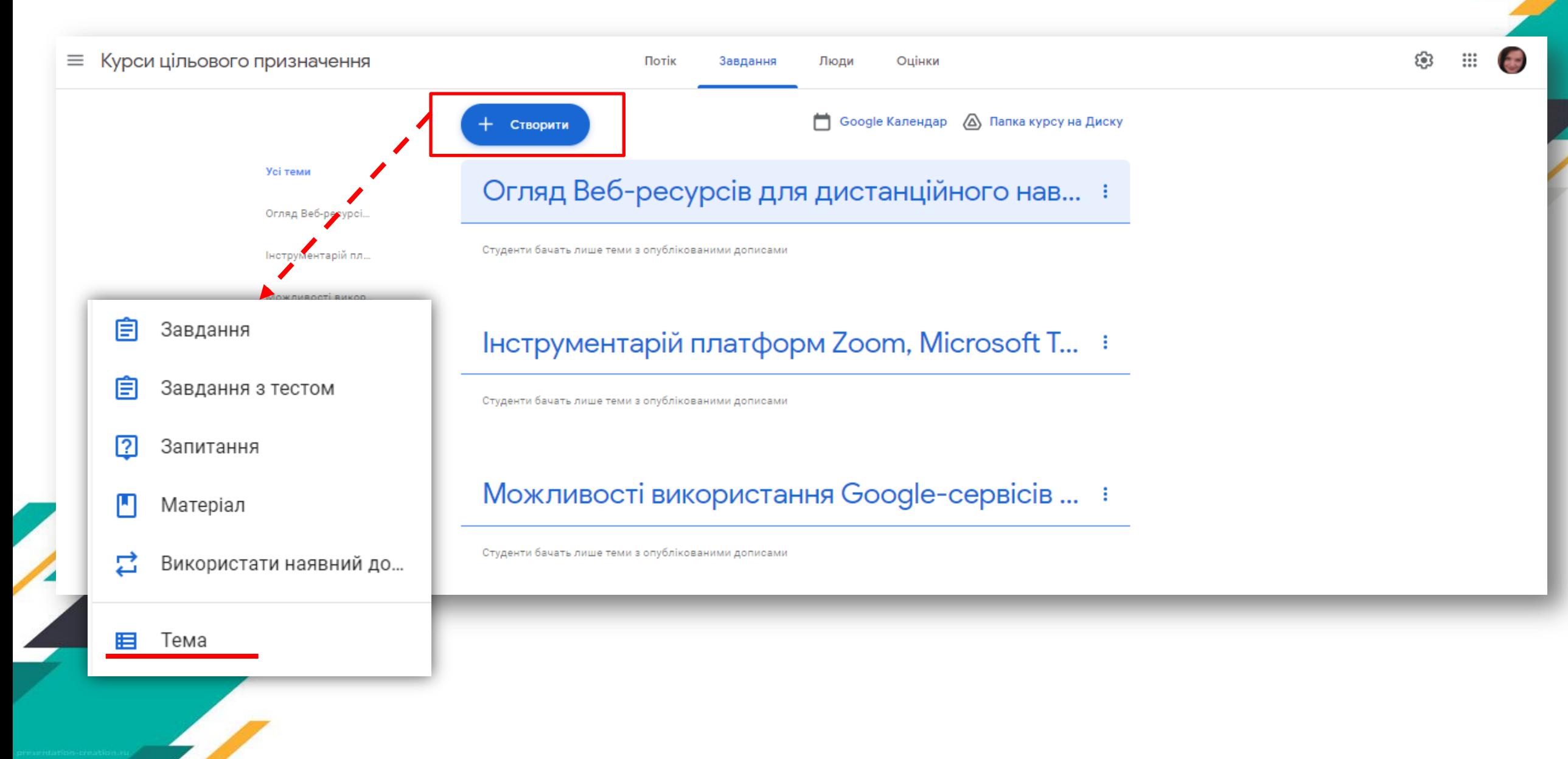

#### 1. В папці «Матеріал» розміщуємо матеріали для самостійного опрацювання

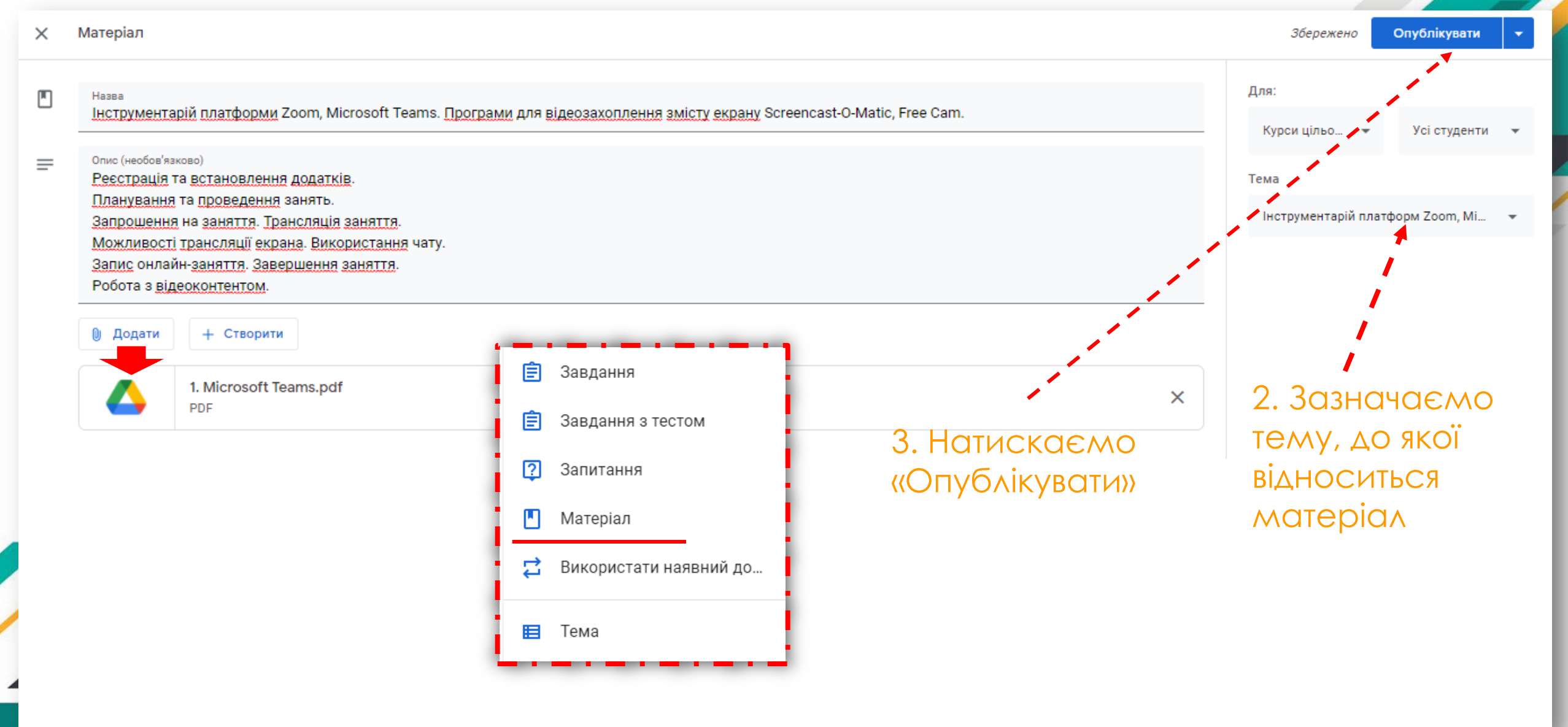

# Матеріал доступний для перегляду

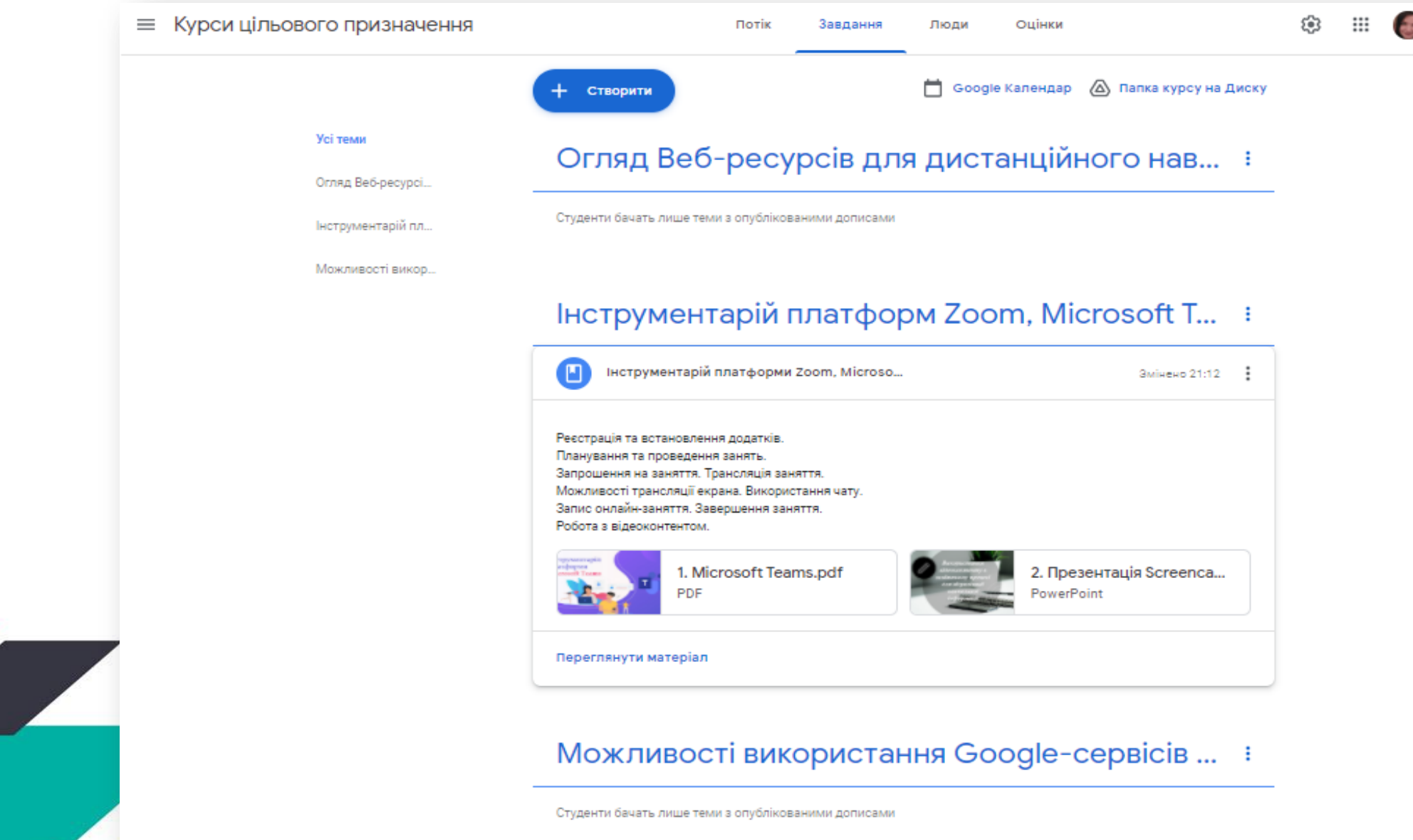

### Створення завдань, визначення системи оцінювання

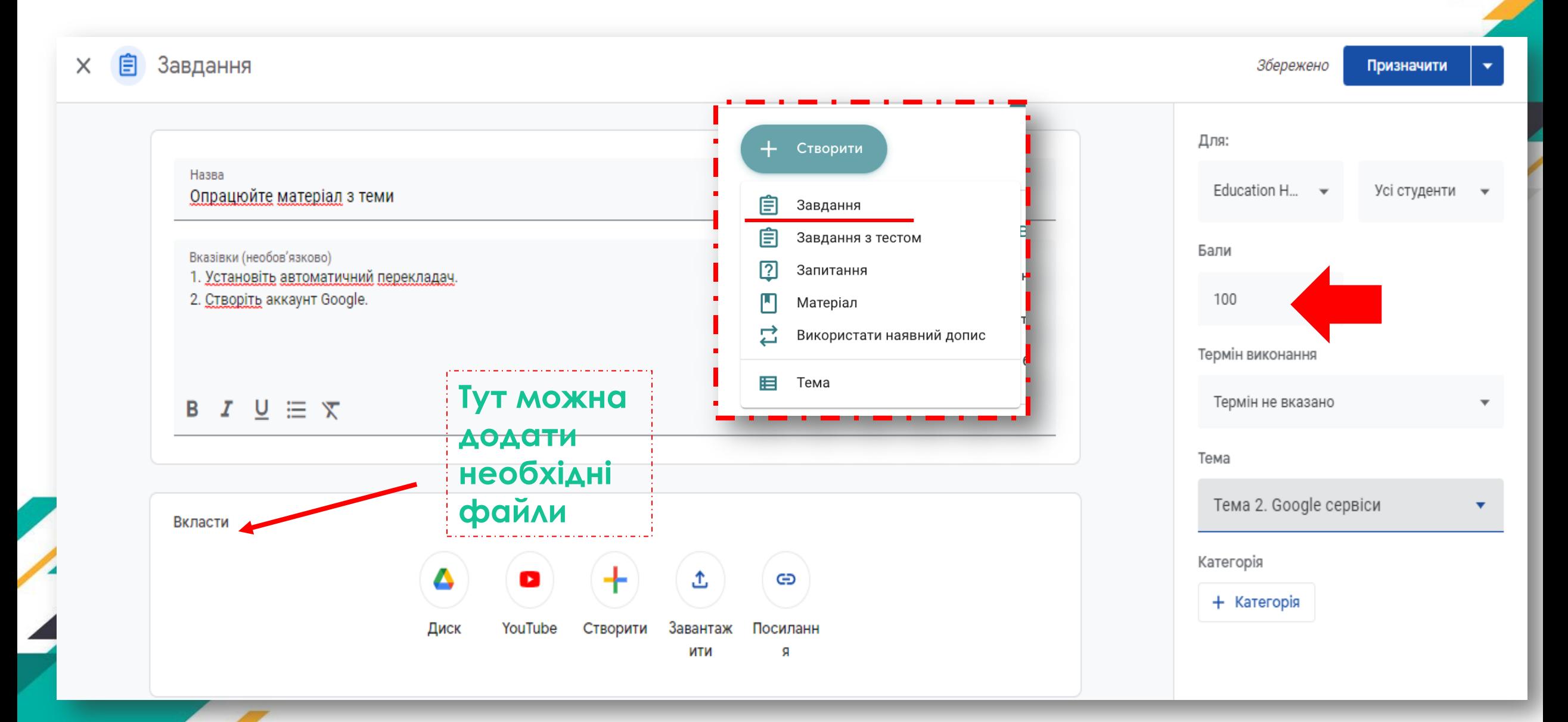

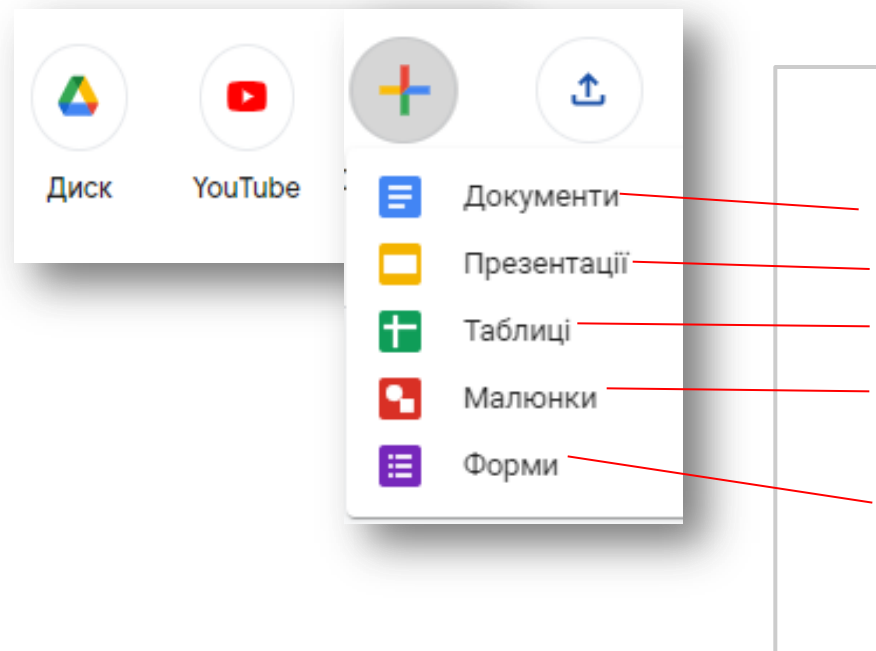

#### **Ви також можете прикріпити:**

- документи (аналог Microsoft Word) - презентації (аналог Microsoft PowerPoint) таблиці (аналог Microsoft Excel) - малюнки (чудово підходить для створення зображень або математичних формул) - форми (можна використовувати для тестів або для збору інформації)

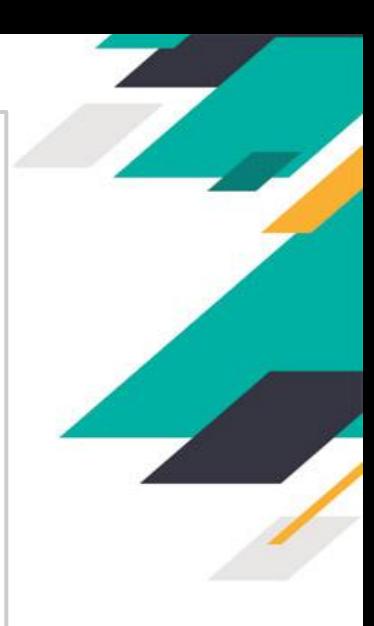

### Варіанти роботи учнів з Google-файлами:

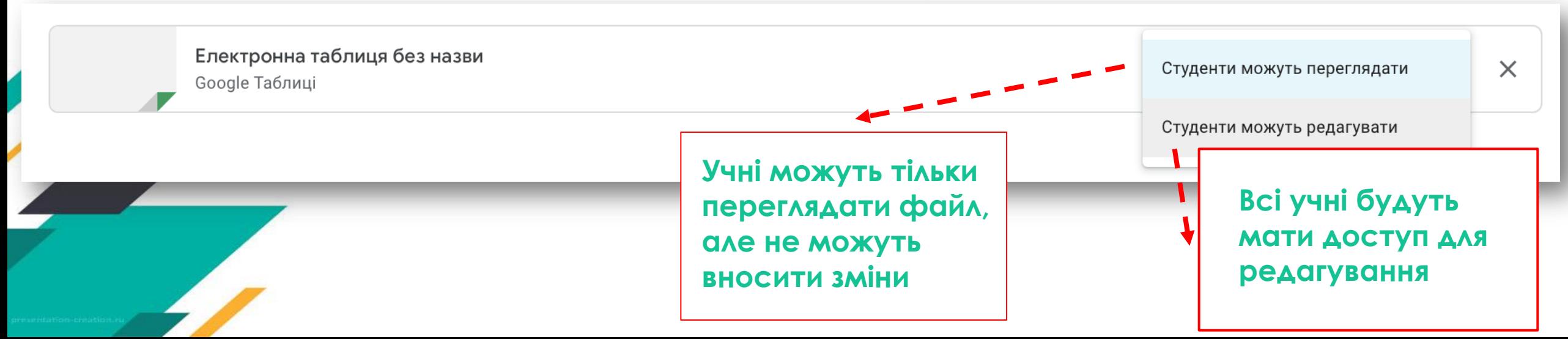

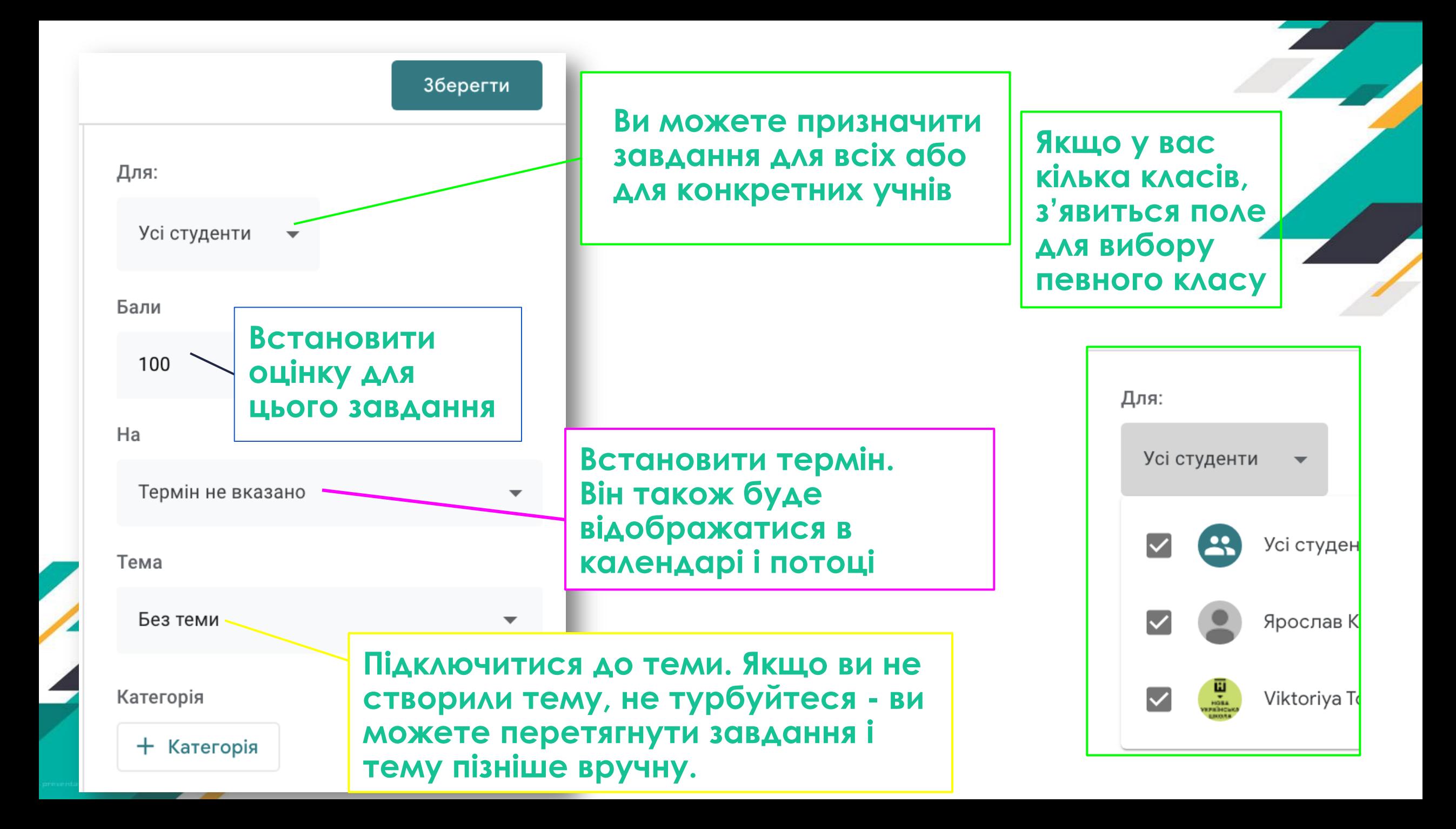

Далі ви можете опублікувати призначення відразу або пізніше. Якщо ви вирішите опублікувати його зараз, воно з'явиться у стрічці і календарі учнів. Ви також можете запланувати його появу пізніше або зберегти як чернетку.

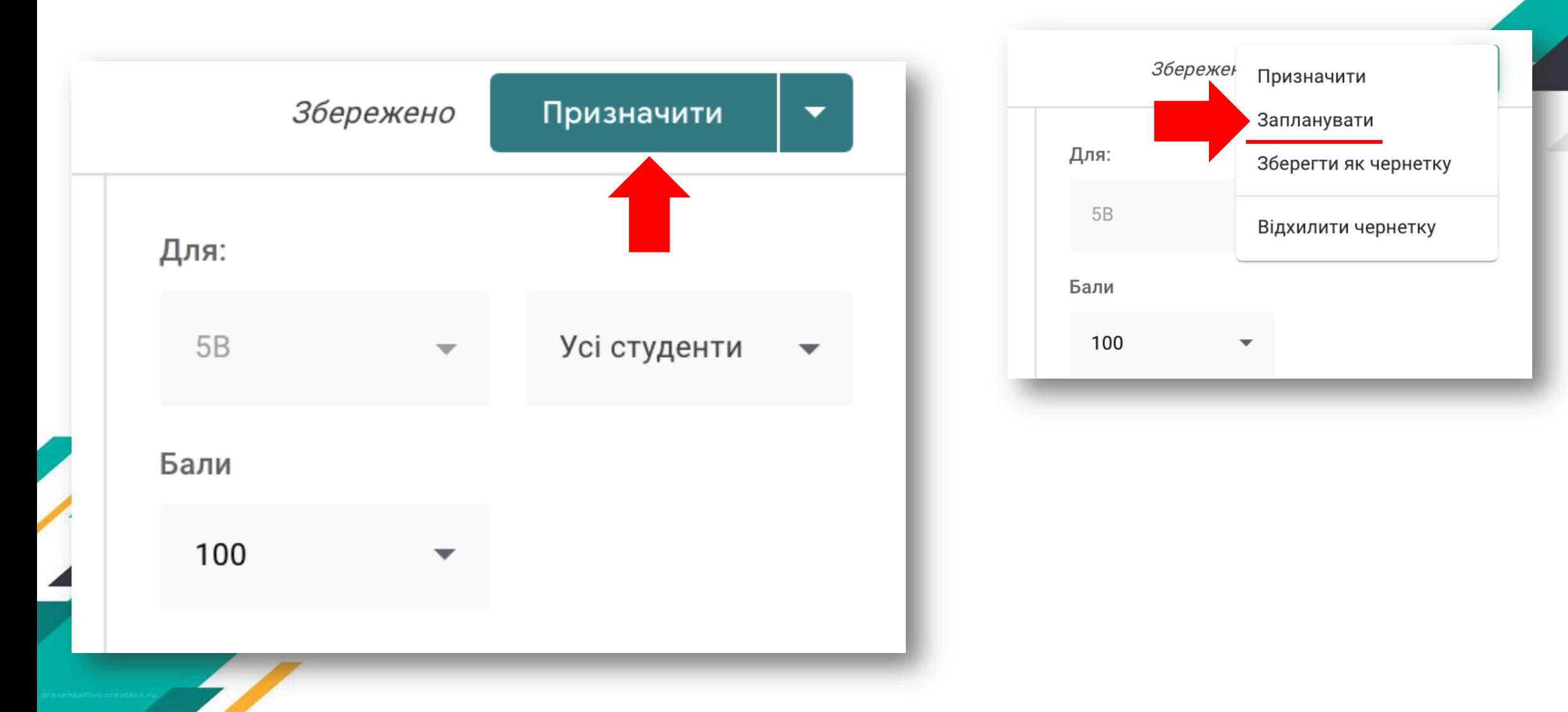

В Google Класі є можливість створювати завдання у вигляді тестів, призначити загальну кількість балів за пройдений тестЗбереж ено  $\times$ Завдання Призначити Для: 自 Назва Визначити рівень цифрової компетентності Тренувальн... -Усі студенти — Вказівки (необов'язково)  $\equiv$ Відповісти на запитання анкети, надати обгрунтовані відповіді Бали 100 Відповіді Запитання Усього балів: 0 Ha **Blank Quiz 0** Додати + Створити Термін не вказано Опис форми Тема Blank Quiz Електронна адреса \* Google Форми Дійсна електронна адреса Без теми **Blank Quiz** Ця форма збирає електронні адреси. Змінити налаштування Категорія  $1.11$ + Категорія ພ  $\odot$ З варіантами відповіді **Untitled Question**  $\bigcirc$  Option 1 ⊘ Додати опцію або додати варіант "Інше" https://docs.google.com/forms/d/1kQCn56qIZxLZSX77XQ7YEohPNP6qNI7WS2

### Також Ви можете задати запитання з короткими відповідями або з варіантами відповіді, призначити кількість балів за правильну відповідь

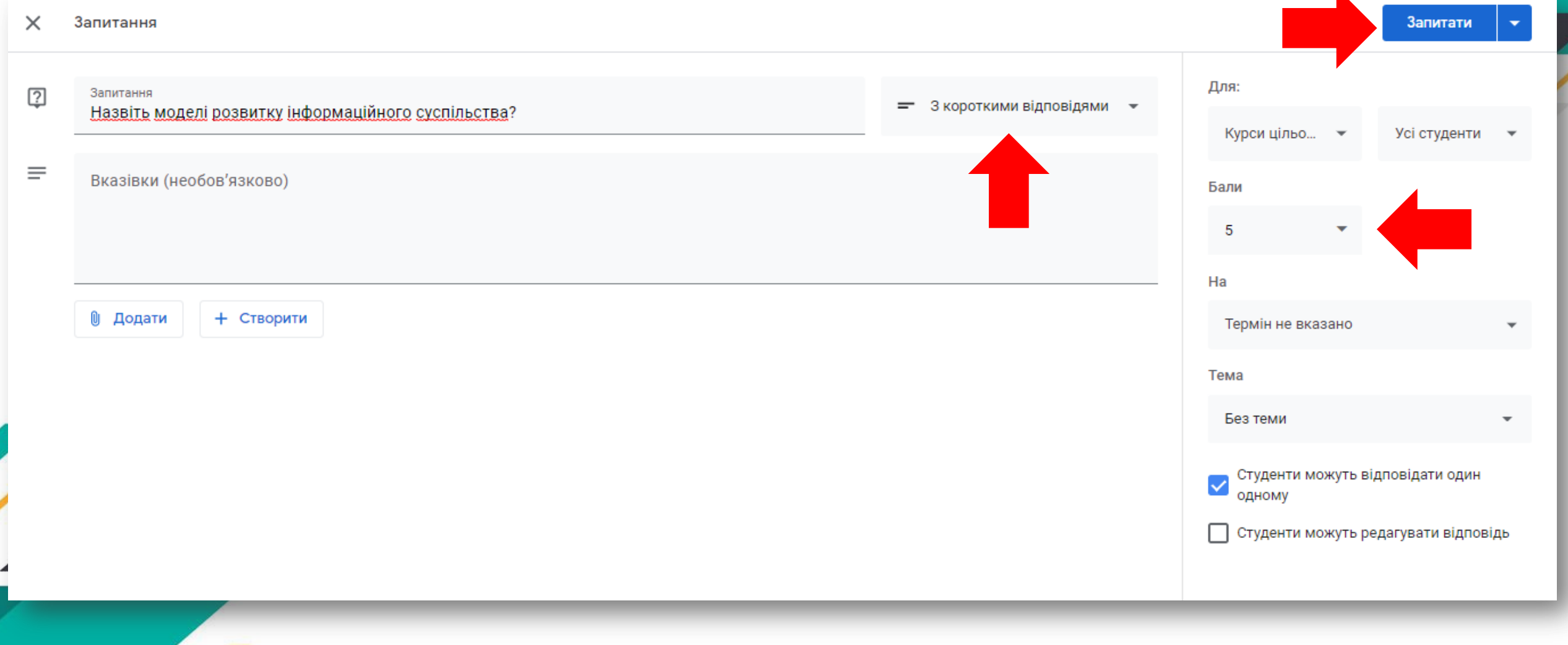

## Використання наявного допису

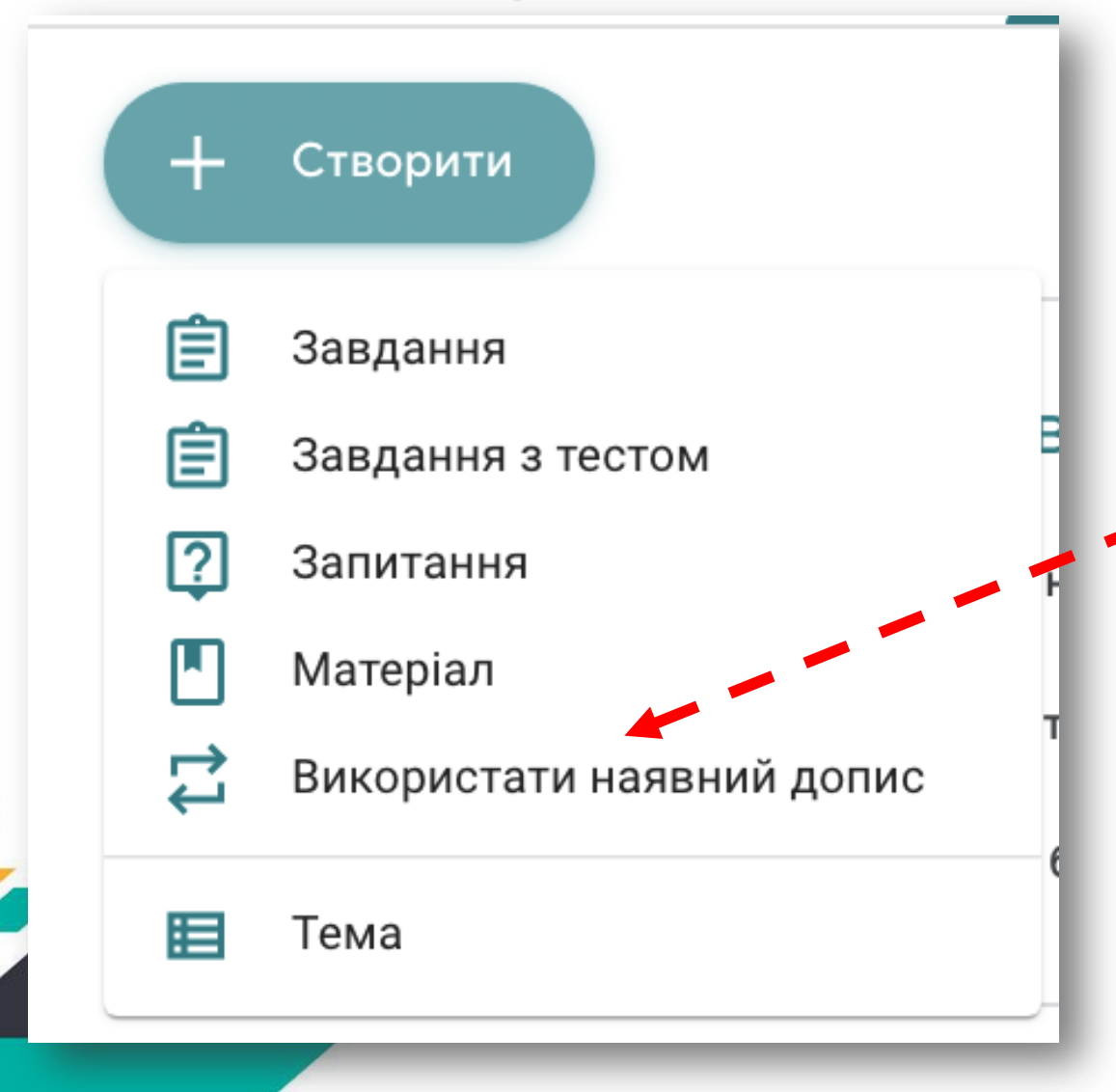

**Ця опція дозволяє скопіювати матеріали, які містить будь-який ваш клас**

**Якщо ви ведете кілька груп з однієї паралелі, можете використовувати цю опцію, щоб копіювати теми або матеріали: завдання, тести тощо з одного класу в інший**

## Так виглядає головна сторінка Google класу: для викладача – Курси цільового призначення; для учня – Пробний 1.

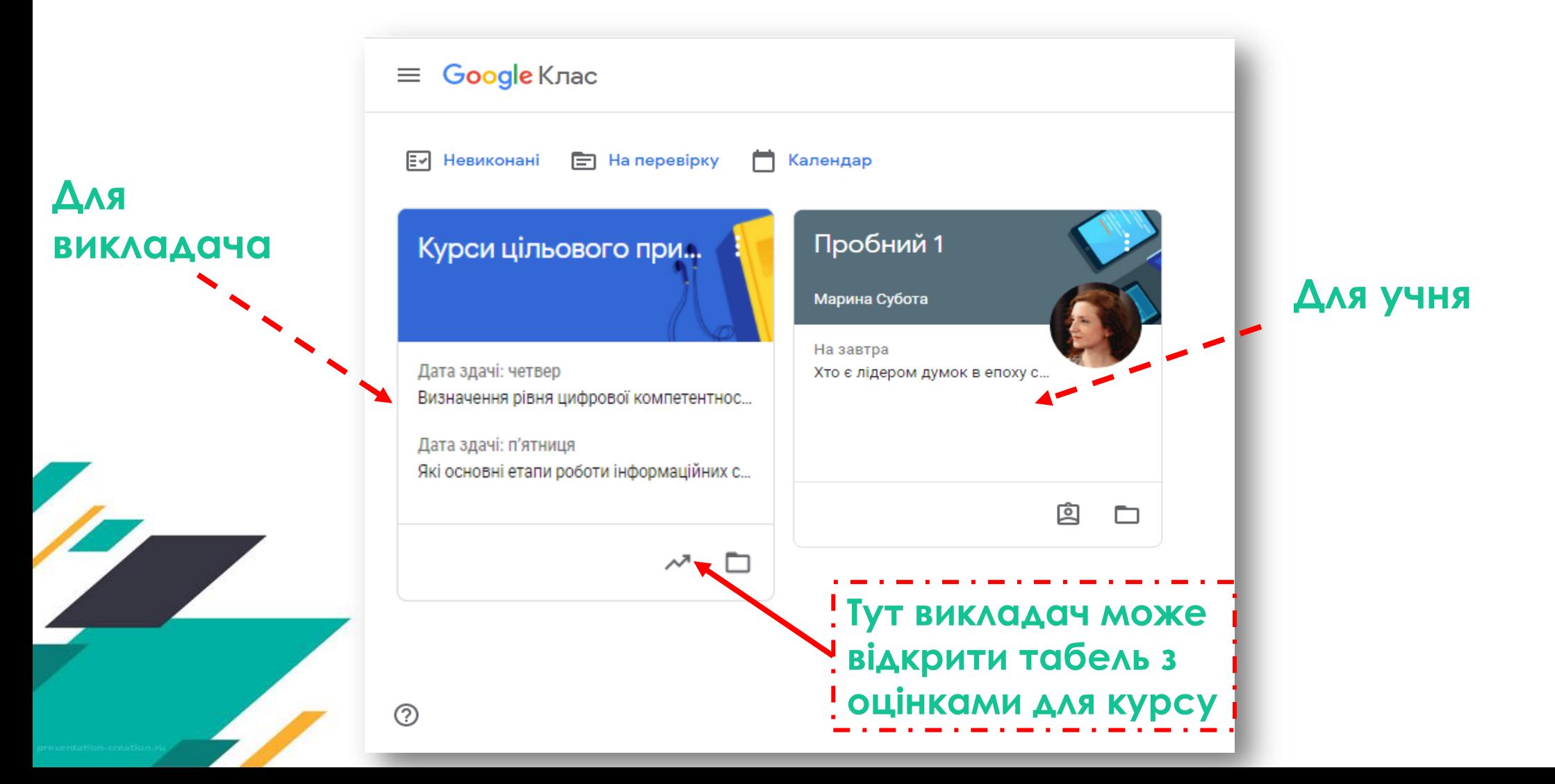

#### Ось так виглядає табель з оцінками або оціночна відомість

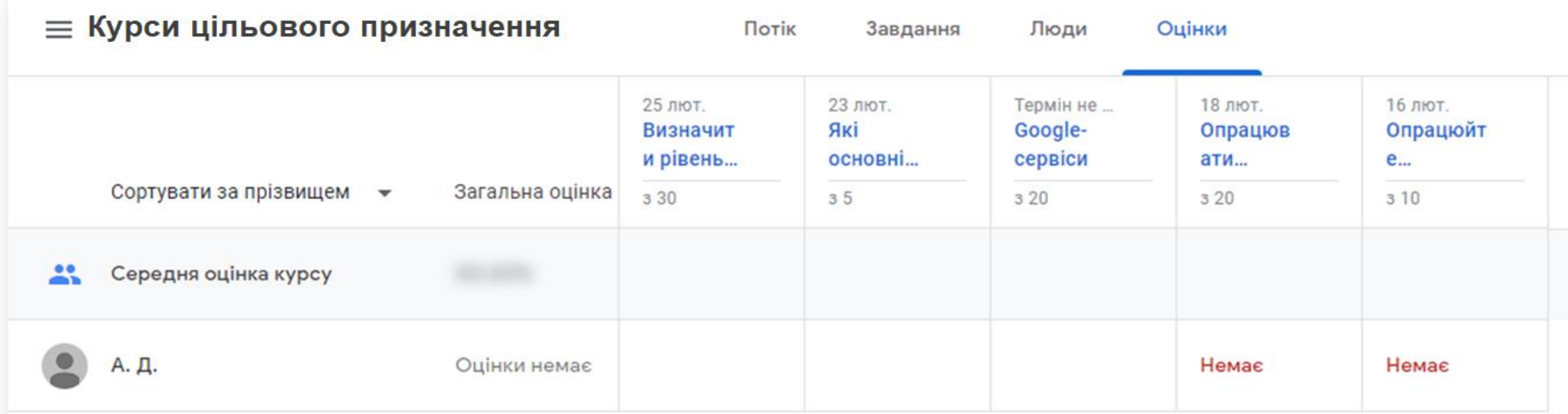

## У вкладці «На перевірку» викладач має можливість спостерігати динаміку виконання завдань учнями

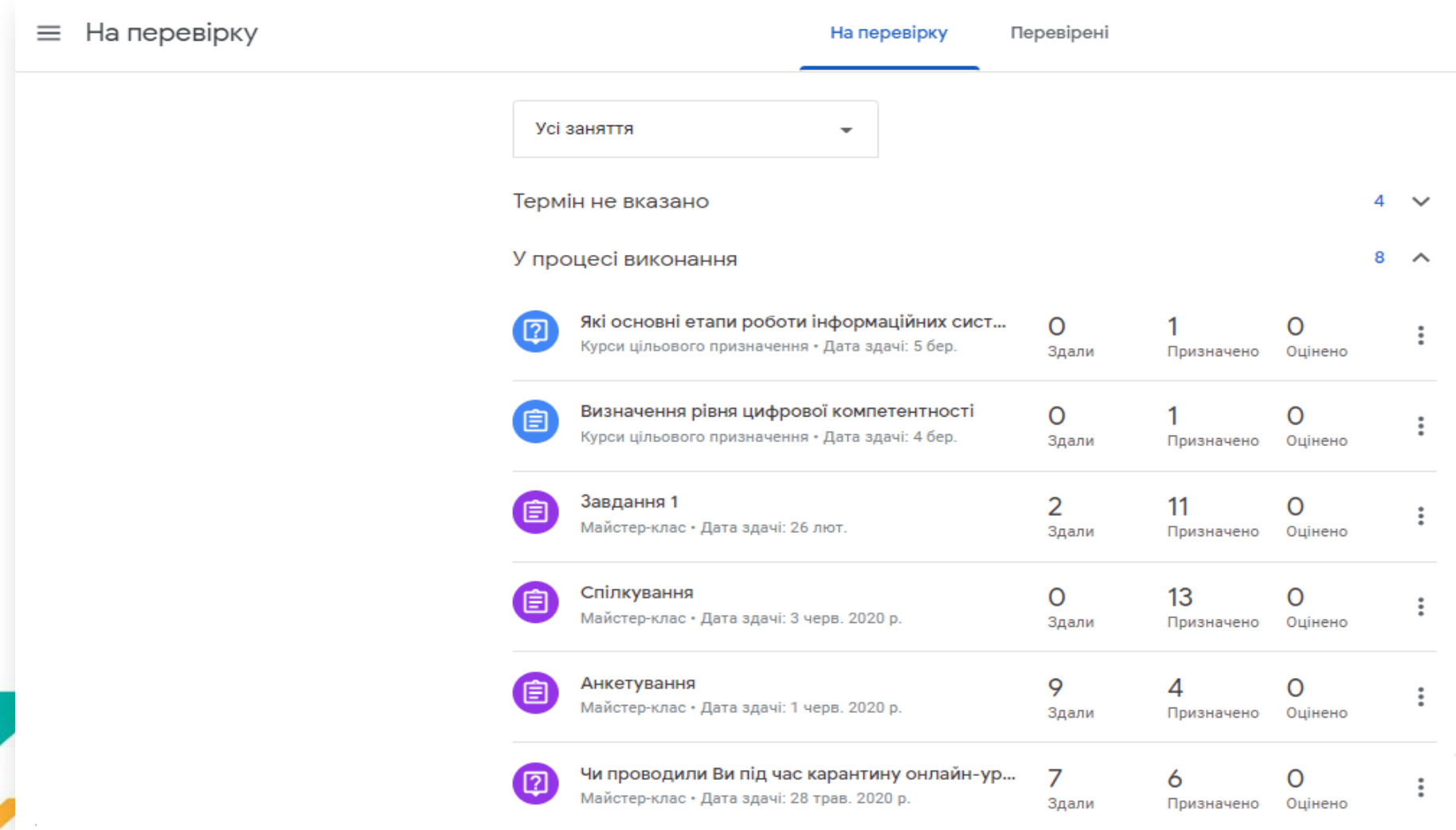

## Ось так створені завдання з встановленими термінами виконання виглядають у Google Календарі

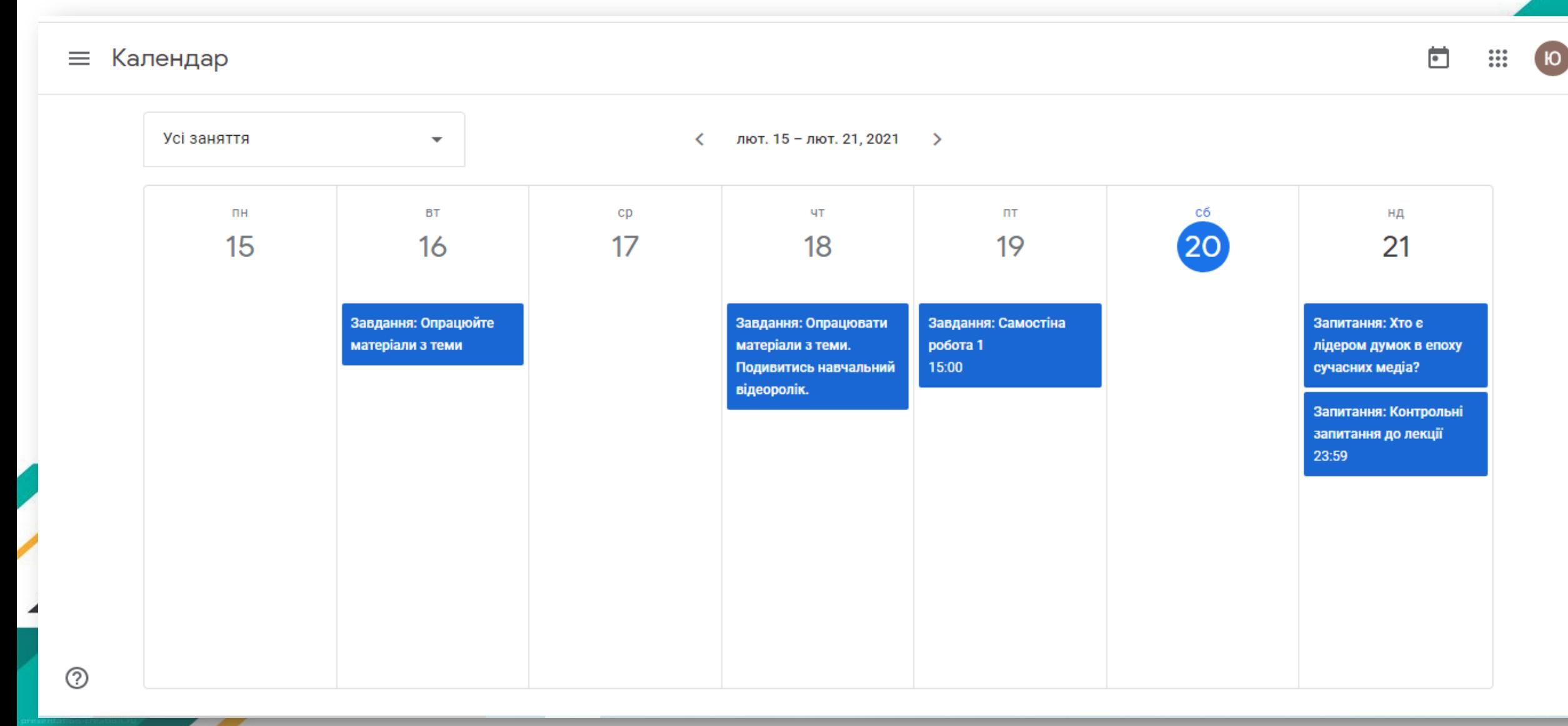

### Як через Google Календар інтегрувати програму для проведення відеозустрічей Google Meet з Google Classroom

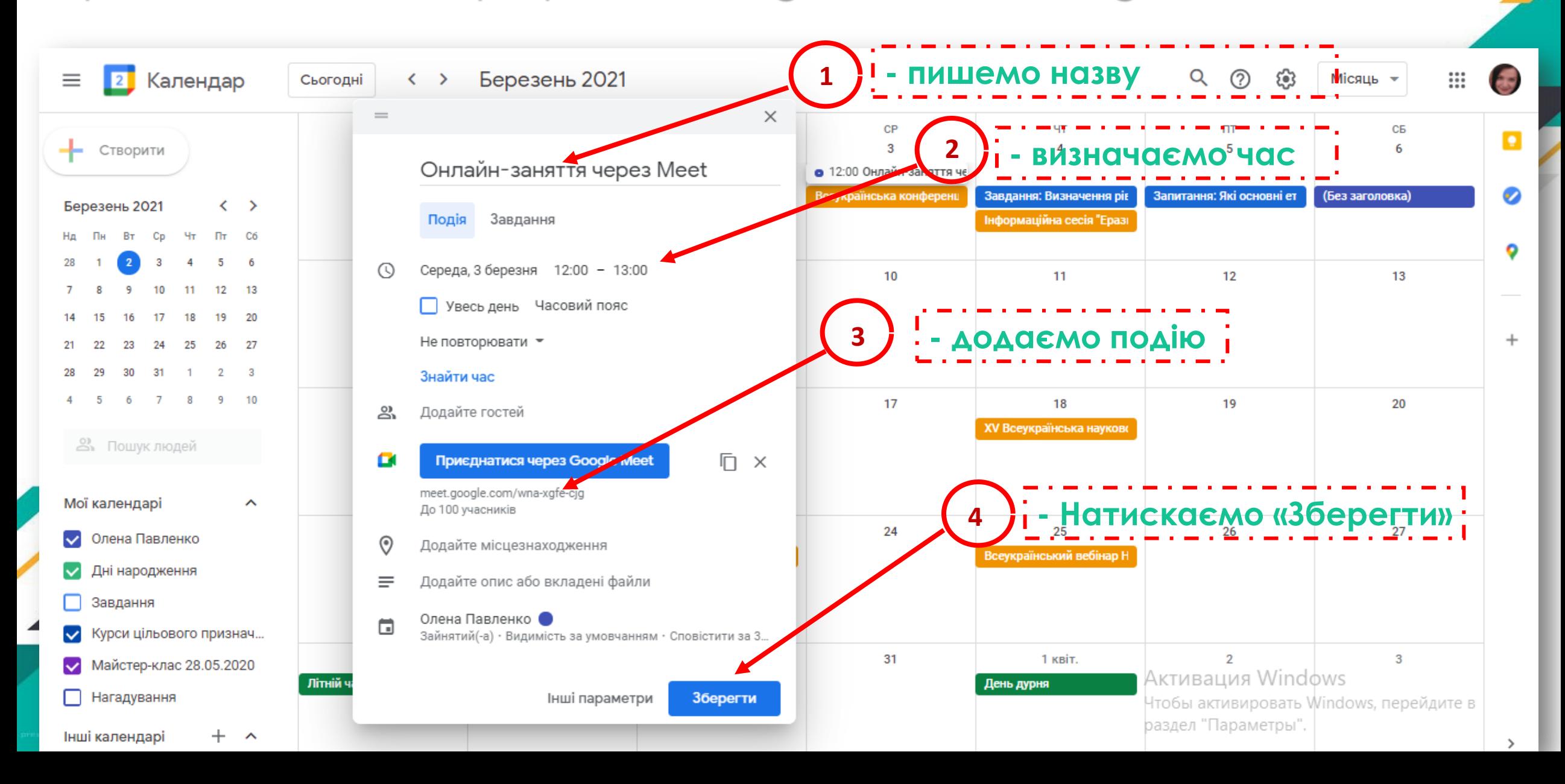

### Є кілька способів приєднання учнів до Google класу: 1.Прийняти запрошення, яке надійшло електронною поштою

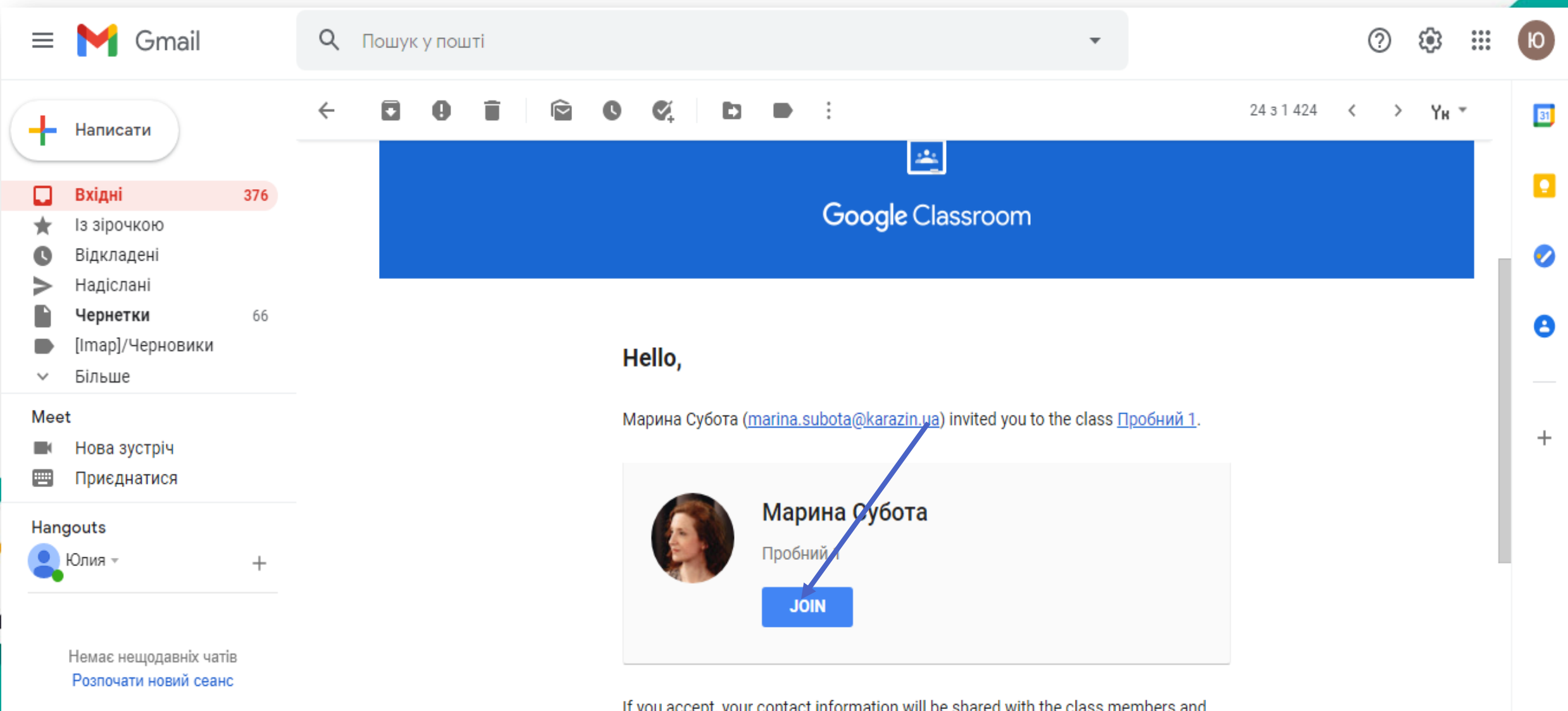

applications they authorize to use Classroom. Learn more

2. Перейти за посиланням, які учні можуть отримати, наприклад, через Viber і натиснути на кнопку «Приєднатися до класу»

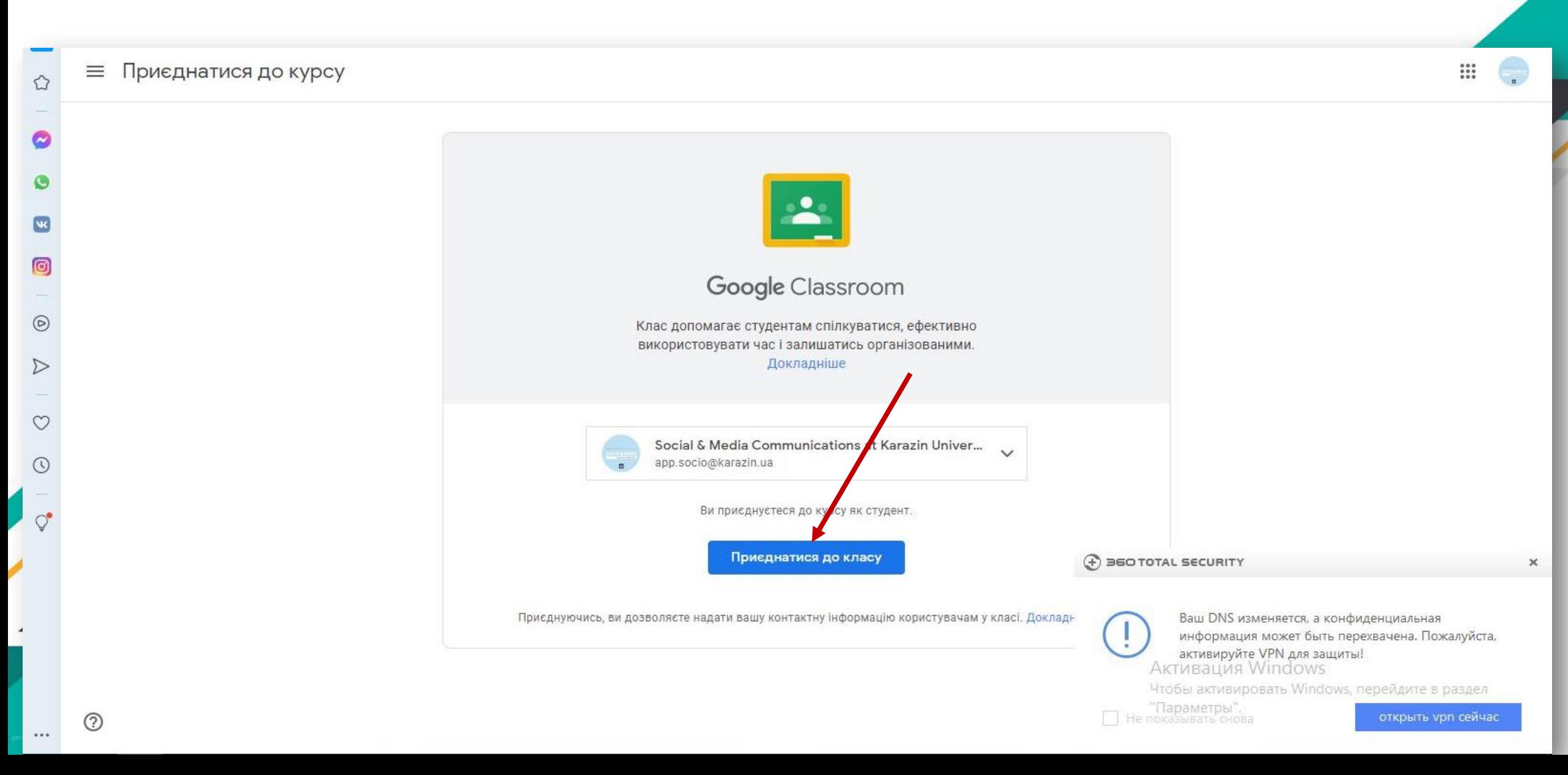

## 3. Приєднатися до класу шляхом введення коду

![](_page_27_Figure_1.jpeg)

Учень може через свій аккаунт приєднатися до Google класу натиснувши кнопку «Приєднатися до класу» і ввести кодGoogle Клас ∷  $\equiv$ Приєднатися до класу िर Невиконані **F** На перевірку Календар Створити клас GE − Курси цільового при... Пробний 1 **Новини** Meet Duo Марина Субота Код класу  $\bullet$ A Ξ ладача код курсу та вве, Попросіть у свої Дата здачі: четвер На сьогодні Документи Blogger Контакти Хто є лідером думок в епоху с... Визначення рівня цифрової компетентнос... — Код класу· 99 Дата здачі: п'ятниця Які основні етапи роботи інформаційних с... Hangouts Клас E Вимоги до входу за допомогою коду кур 囪 m ᄶ □ • Використовуйте авторизований обліковий з Земля Колекції Таблиці • Використовуйте код курсу, який не включає містить 5-7 літер або цифр

> Якщо вам не вдається приєднатися до курсу, перегляньте цю статтю в Довідковому центрі

# Так виглядає Google-клас для учня

![](_page_29_Figure_1.jpeg)

![](_page_30_Figure_1.jpeg)

#### **В цій вкладці учень може побачити вміст завдання**

![](_page_31_Figure_2.jpeg)

**Тут учень відправляє завдання** 

![](_page_32_Figure_2.jpeg)

 $\mathop{\mathop{\cdots}\limits^{\circ}}$ 

**Ю** 

**Ось який вигляд має запитання з варіантом «коротка відповідь».**

**Учень має можливість додати коментар для вчителя**

≡ Пробний 1

![](_page_33_Picture_61.jpeg)

2. Коментарі до курсу

Додати коментар до курсу

#### **У вкладці «Невиконані» учень може бачити завдання, які йому потрібно виконати у визначені терміни**

![](_page_34_Picture_37.jpeg)

### **Створення в закладі освітнього Web-середовища за допомогою Google-класу є гідною альтернативою очної форми здобуття освіти**

![](_page_35_Picture_1.jpeg)